## Double exposure: fox

<https://www.youtube.com/watch?v=OstULPg8GzA>

- 1. Open de afbeelding vos ---bestand---ingesloten plaatsen---zoek uw bos afbeelding---ok
- 2. Zet de bos laag onder de vos laag
- 3. Maak 2 copieën van de vos laag dus 2 x ctrl + J
- 4. De 2 copieën doe je in een groep (selecteer ze beiden---rechtsklik---groepen van lagen---noem ze vos)
- 5. Sleep de bos afbeelding in je document en noem ze bos
- 6. zet die tussen de 2 voslagen ook in de groep

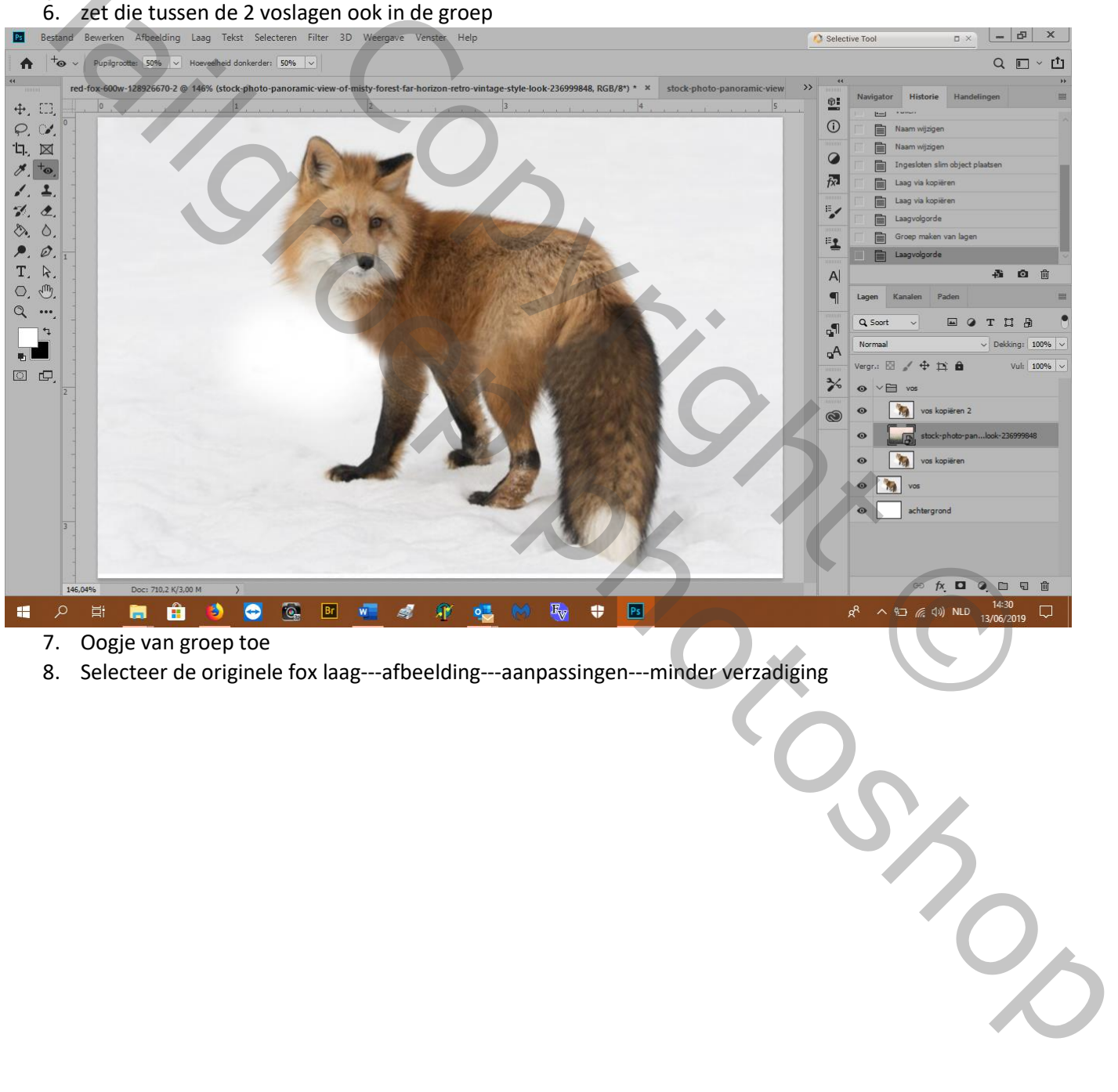

- 7. Oogje van groep toe
- 8. Selecteer de originele fox laag---afbeelding---aanpassingen---minder verzadiging

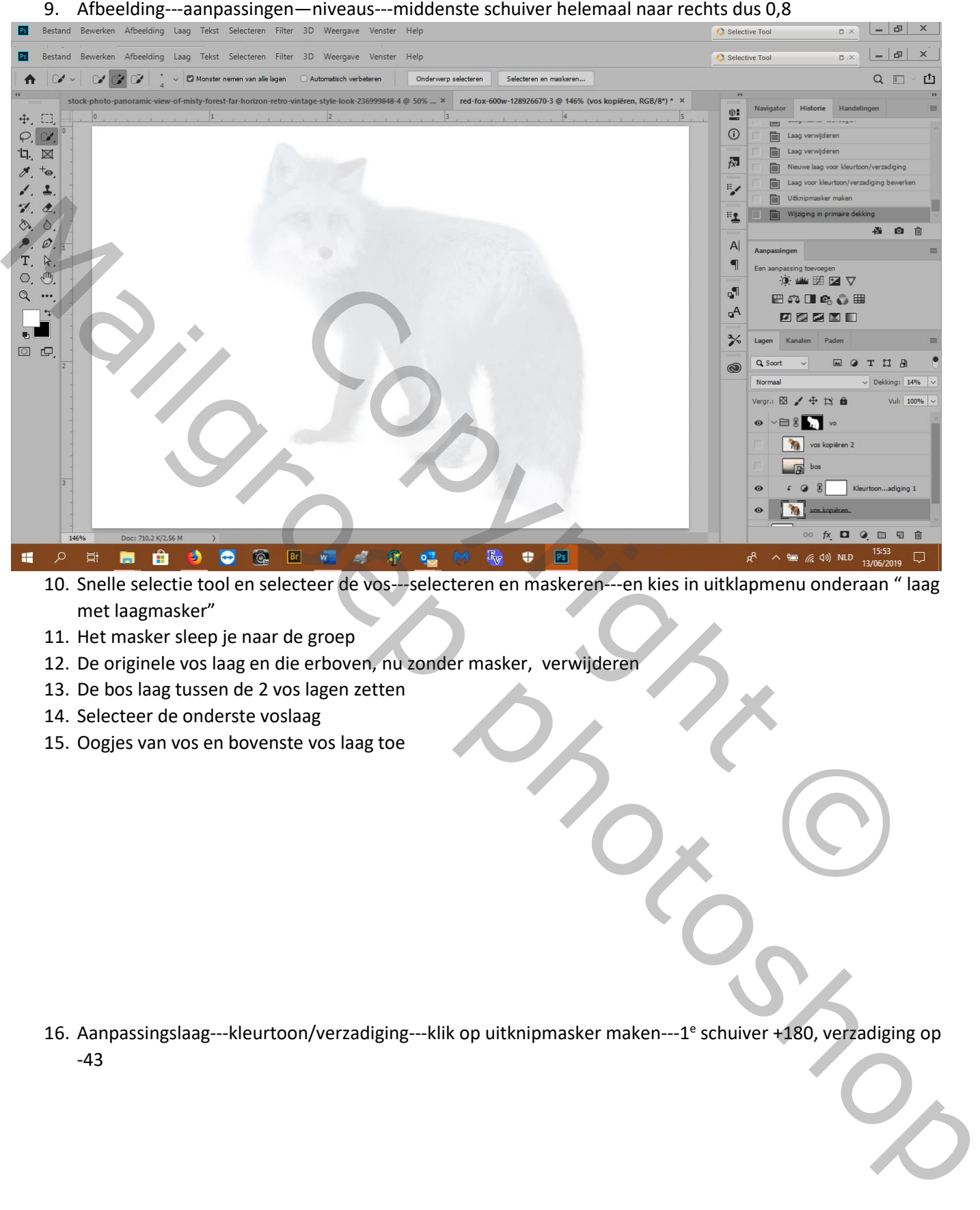

10. Snelle selectie tool en selecteer de vos---selecteren en maskeren---en kies in uitklapmenu onderaan " laag met laagmasker"

- 11. Het masker sleep je naar de groep
- 12. De originele vos laag en die erboven, nu zonder masker, verwijderen
- 13. De bos laag tussen de 2 vos lagen zetten
- 14. Selecteer de onderste voslaag
- 15. Oogjes van vos en bovenste vos laag toe

16. Aanpassingslaag---kleurtoon/verzadiging---klik op uitknipmasker maken---1 e schuiver +180, verzadiging op -43

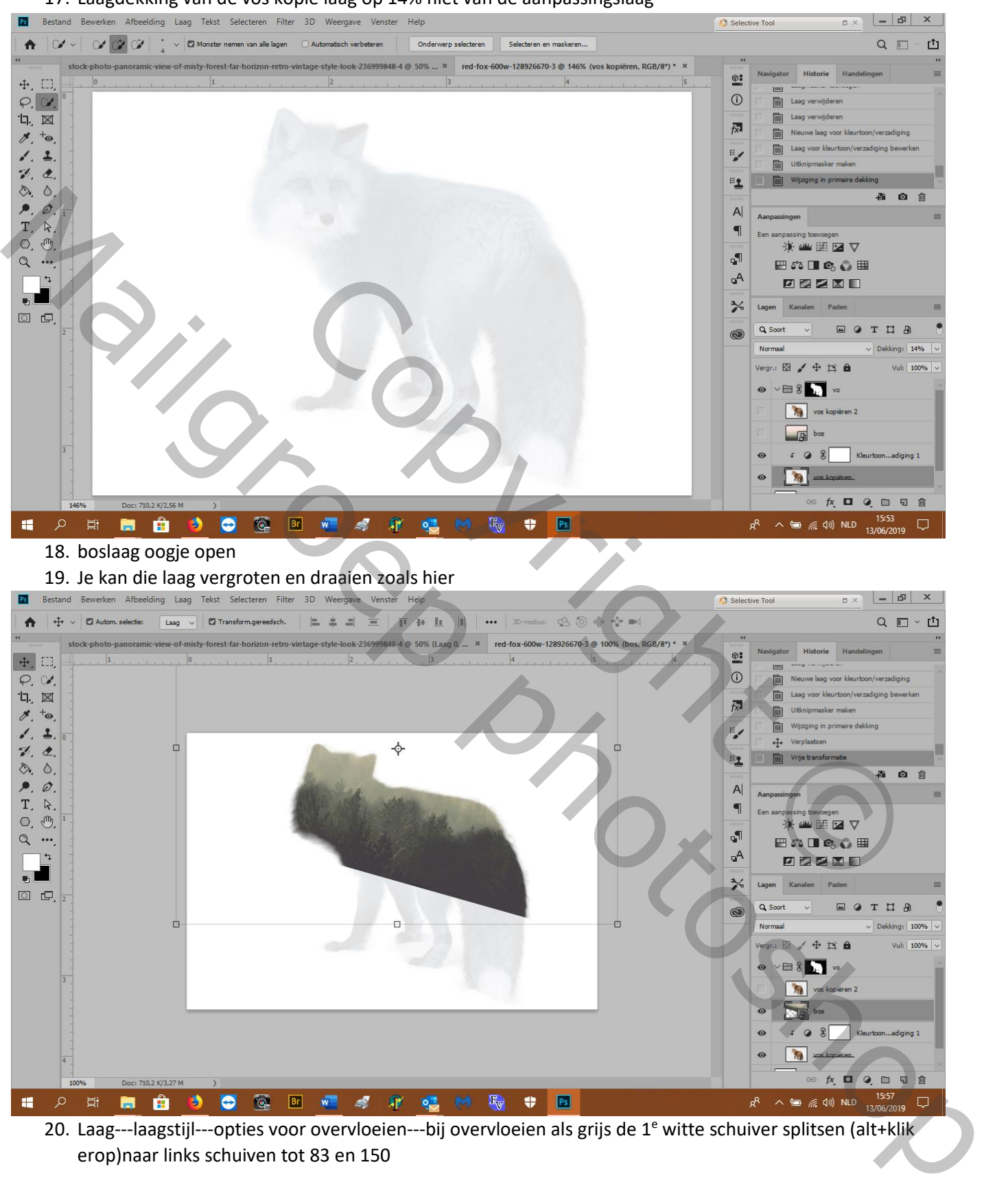

17. Laagdekking van de vos kopie laag op 14% niet van de aanpassingslaag

20. Laag---laagstijl---opties voor overvloeien---bij overvloeien als grijs de 1<sup>e</sup> witte schuiver splitsen (alt+klik erop)naar links schuiven tot 83 en 150

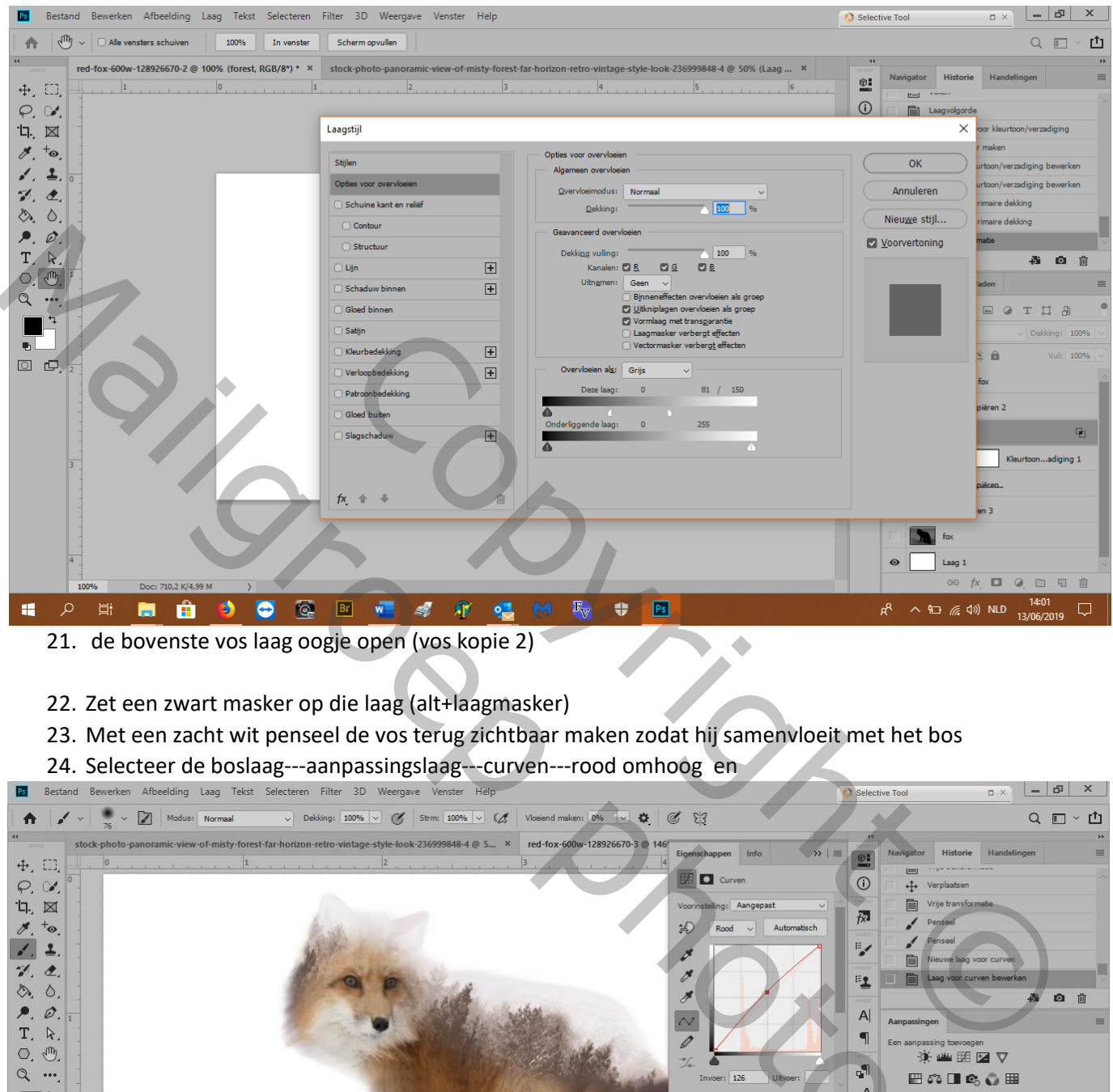

- 
- 22. Zet een zwart masker op die laag (alt+laagmasker)
- 23. Met een zacht wit penseel de vos terug zichtbaar maken zodat hij samenvloeit met het bos
- 24. Selecteer de boslaag---aanpassingslaag---curven---rood omhoog en

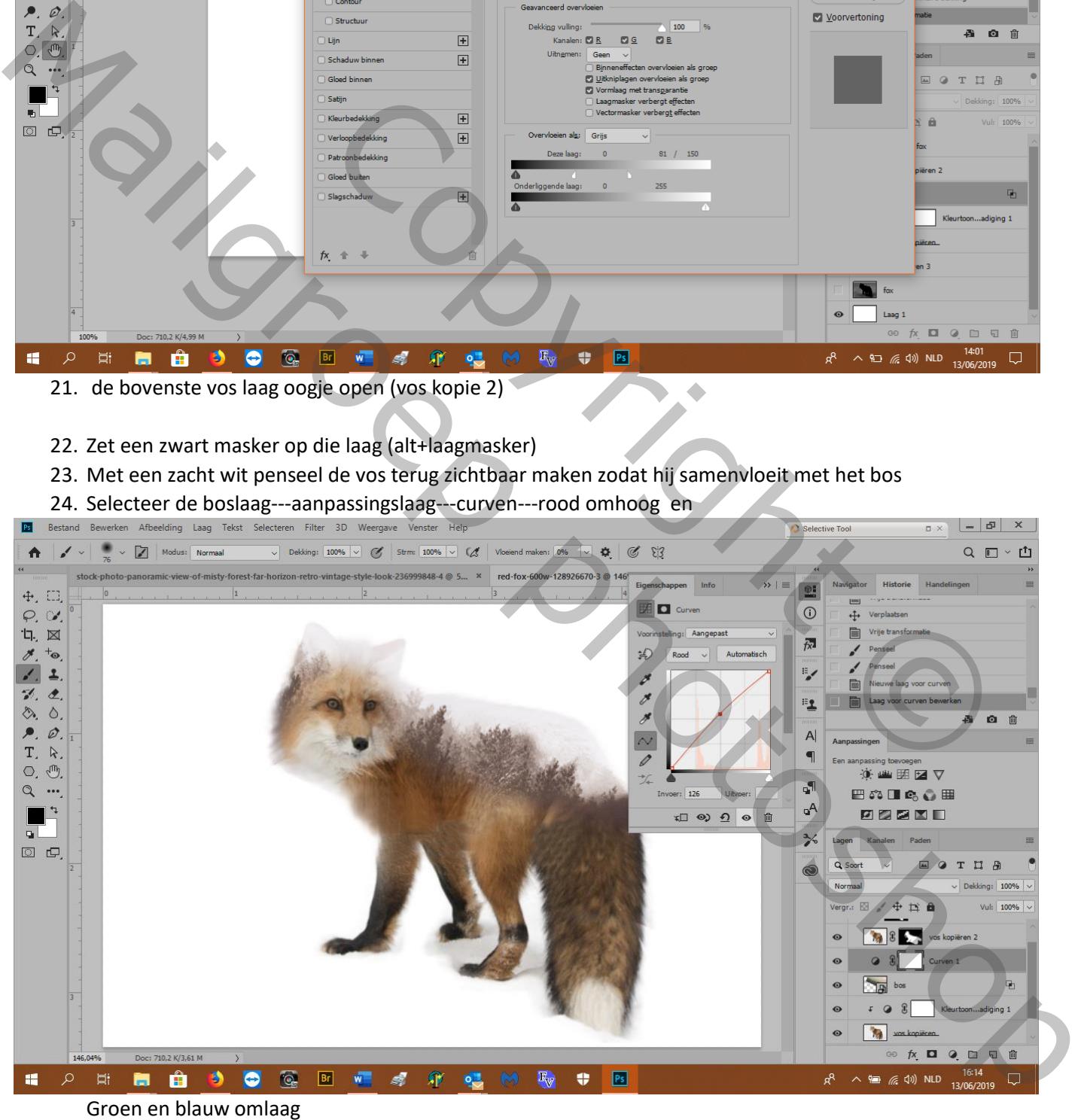

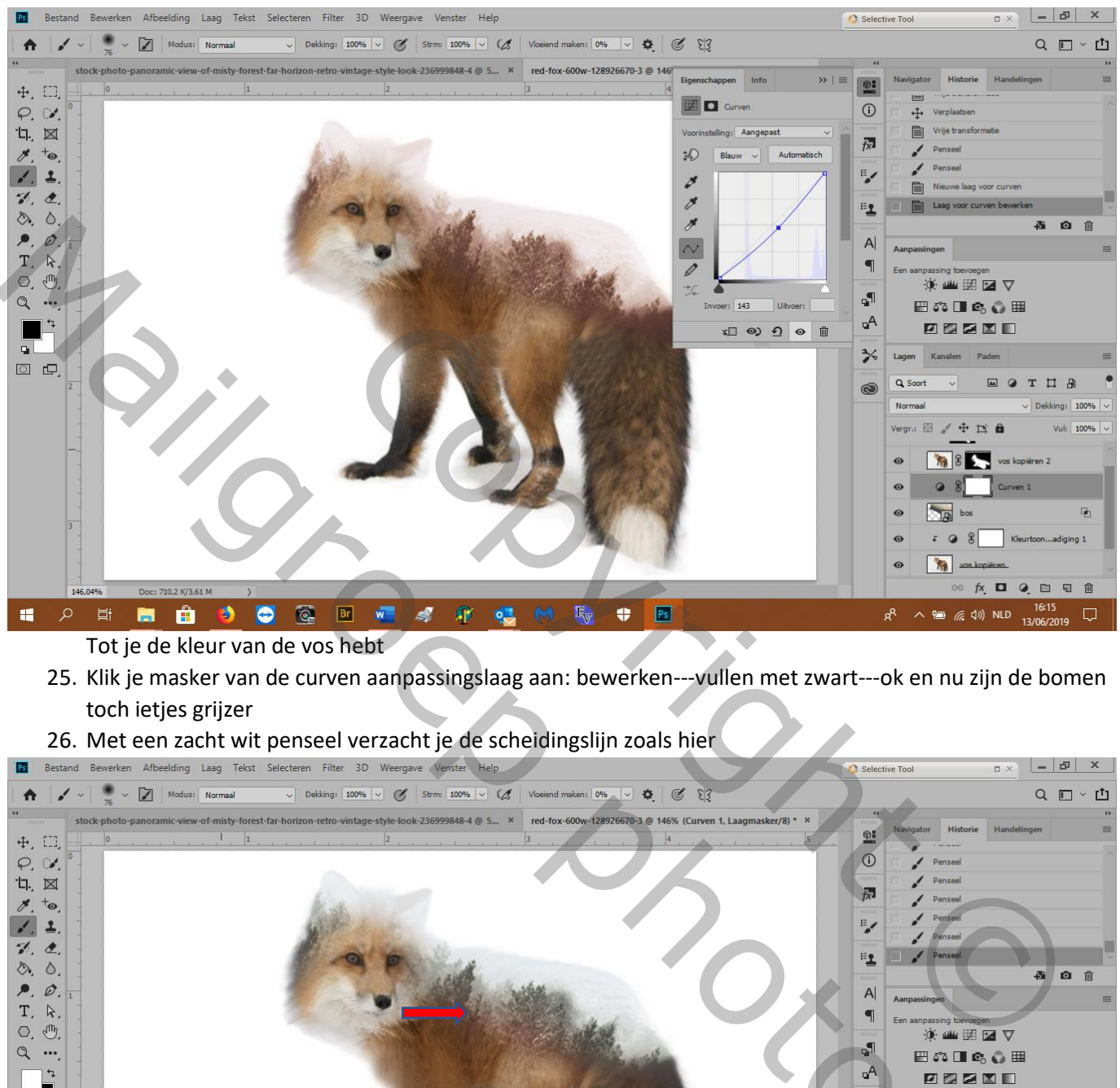

- Tot je de kleur van de vos hebt
- 25. Klik je masker van de curven aanpassingslaag aan: bewerken---vullen met zwart---ok en nu zijn de bomen toch ietjes grijzer

26. Met een zacht wit penseel verzacht je de scheidingslijn zoals hier

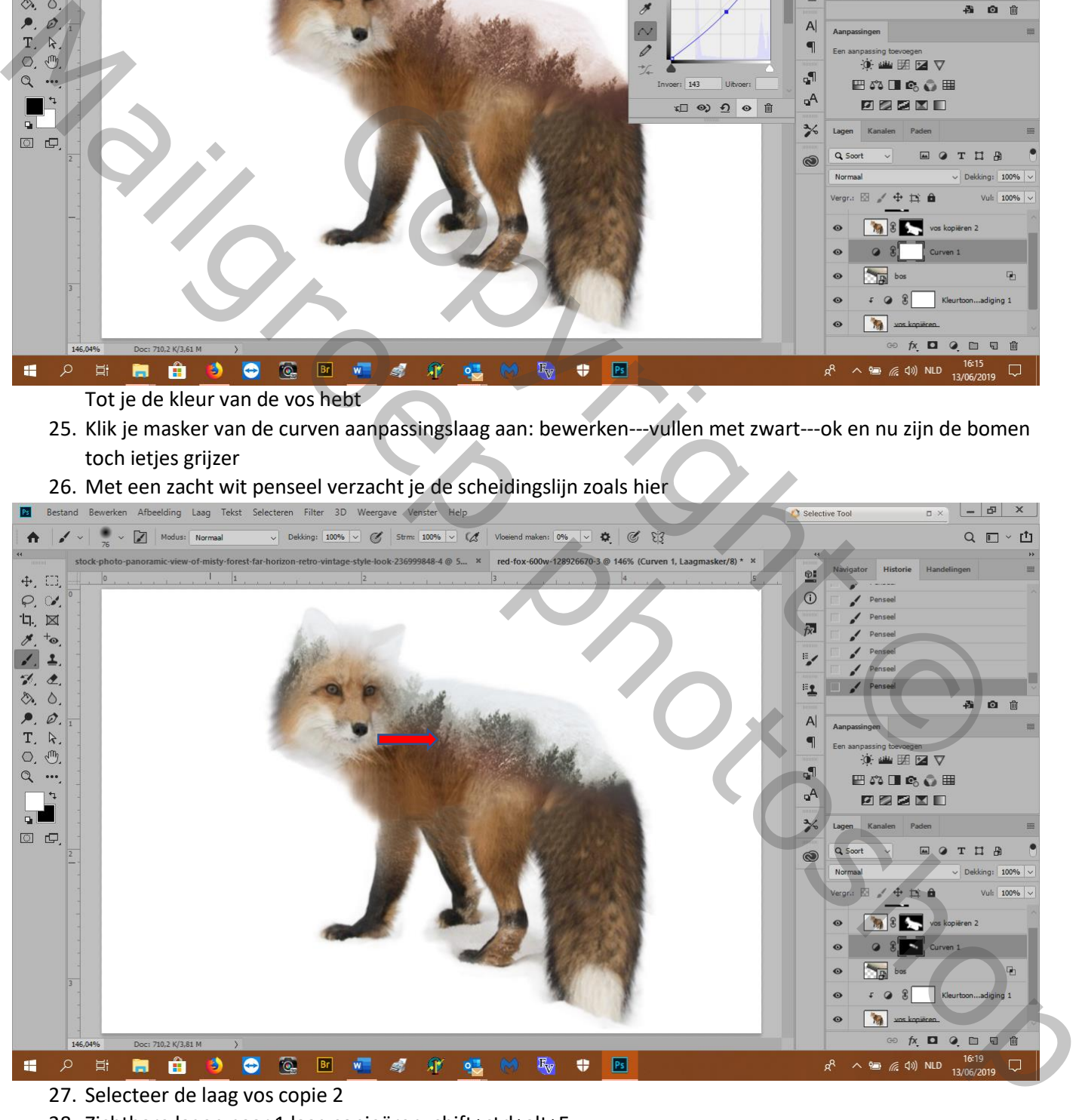

- 27. Selecteer de laag vos copie 2
- 28. Zichtbare lagen naar 1 laag copieëren: shift+ctrl+alt+E
- 29. Filter---overige---nick collection---color effect pro 4---levels &curves---

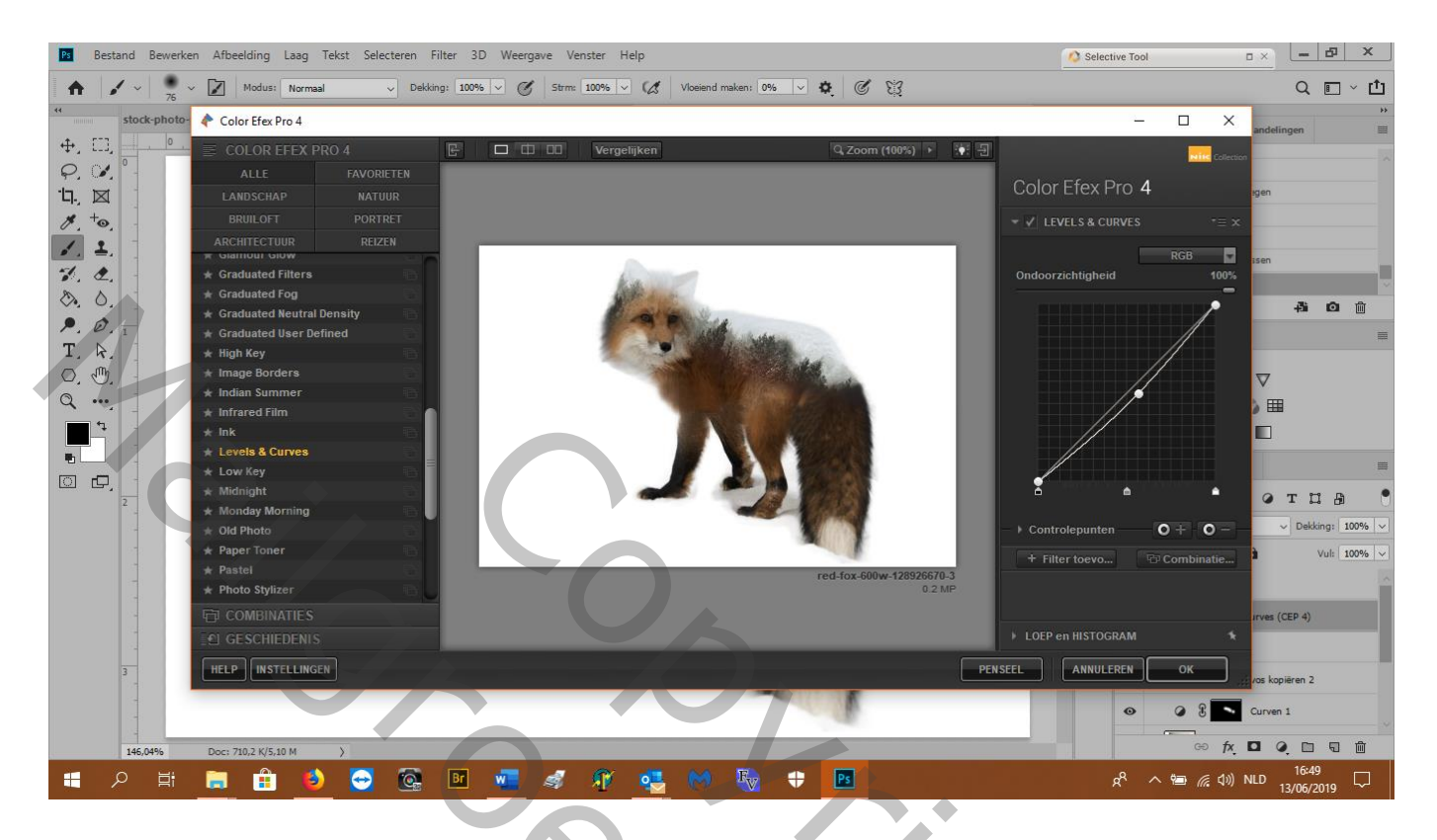

En klaar!

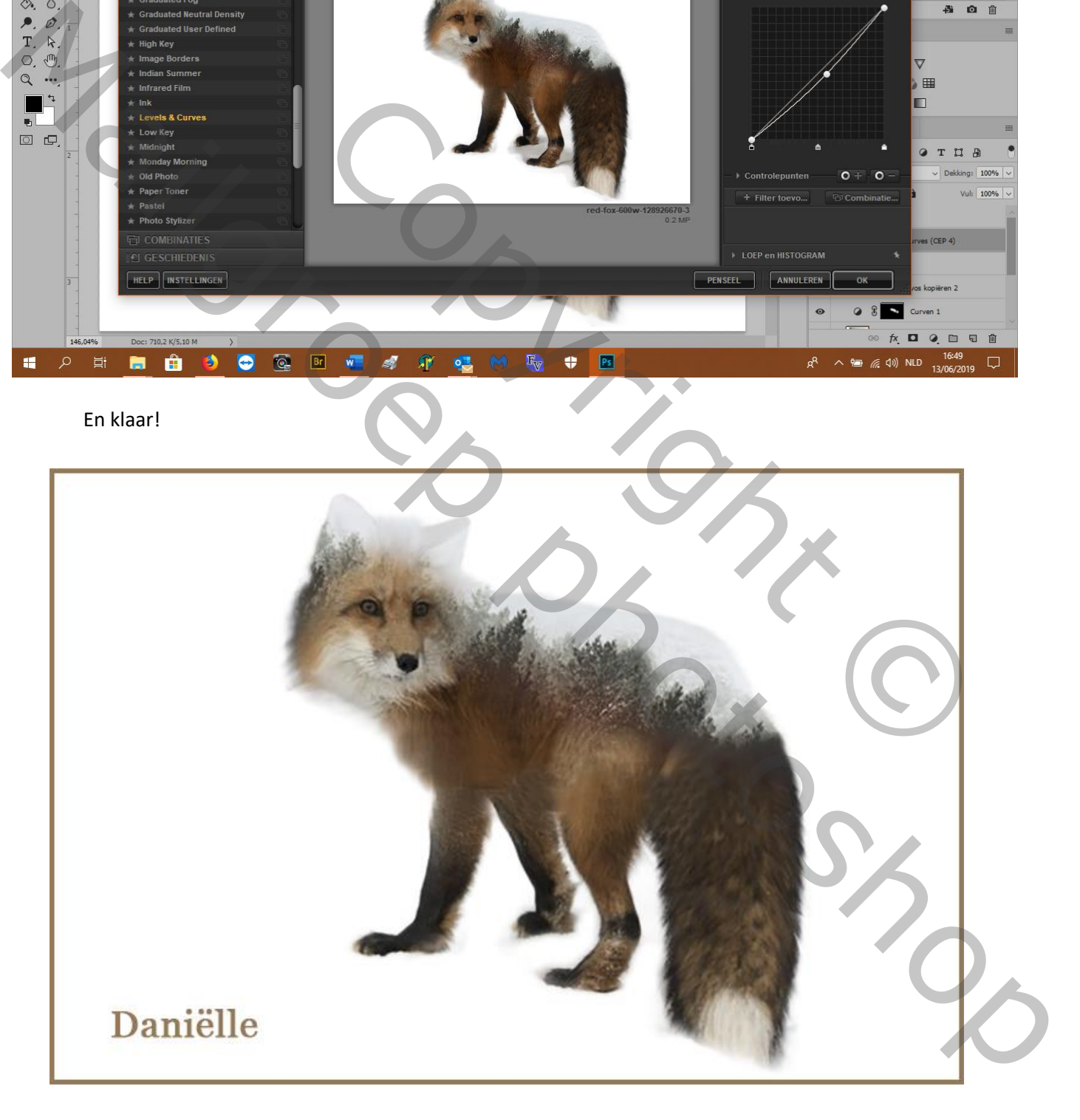

Copyright © Mailgroep right